2022.06.29 ICT センター事務室

# Mathematica 登録方法

アカウント登録・アクティベーションキーの取得

- 1. 以下の URL にアクセスしてください。 <https://user.wolfram.com/portal/requestAK/f6b9bdafa60e6f24b017ccaea3f4d4db013145bf>
- 2. 「Create One」をクリックします。(「1 つ作成します。」と日本語表示の場合は、「1 つ 作成します。」をクリックします。)

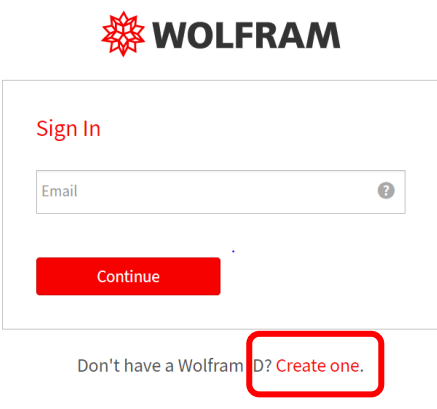

3. それぞれの項目を入力し、「同意します」にチェックし、「WolframID を作成する」を クリックします。 ※E メールは、大学から付与されているメールアドレスを入力してください。 ※姓名の入力は、ローマ字です。

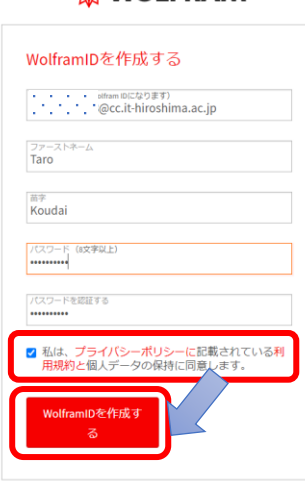

#### **総WOLFRAM**

すでにWolframIDをお持ちですか?サインインしま<br>す。

4. 「所属」、製品「Mathematica Japaneses Edition for Students for Sites(Single Machine)」、 バージョン「最新のバージョン」、「卒業予定」を選択して「送信」をクリックします。

Wolframアクティベーションキー請求フォーム

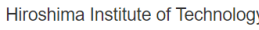

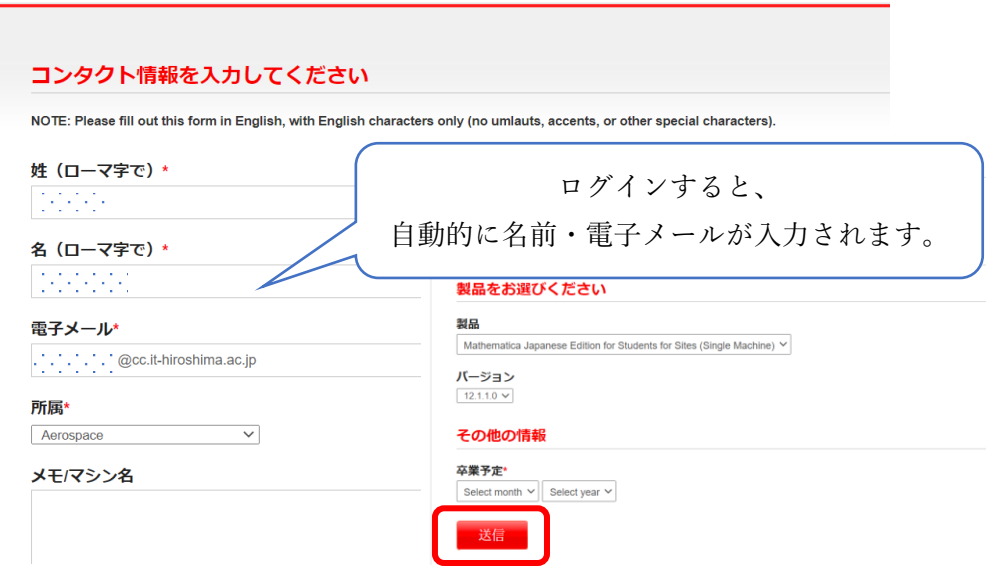

5. 申請内容の確認画面が表示され、ユーザーには、入力したメールアドレス宛にアクティ ベーションキーとインストーラをダウンロードすることができるメールが送信されま す。

#### 電子メールをご確認ください。

ありがとうございました。生成されたアクティベーションキーが次の方に送られました。 ・・・・・・・・ @cc.it-hiroshima.ac.jp. このキーで製品を October 29, 2020 まで使うことができます. サイト管理者の承認が得られますと, このアクティベーションキーが自動的に延長されます. この電子メールのリンクからWolframユーザポータルにログインし、本製品のインストーラをダウンロードしてください.

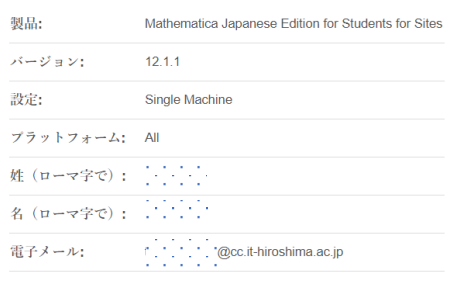

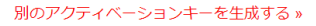

6. 登録したメールにアクセスし、件名「Please verify your email address」のメールが届い ているので、メールを開き URL をクリックします。

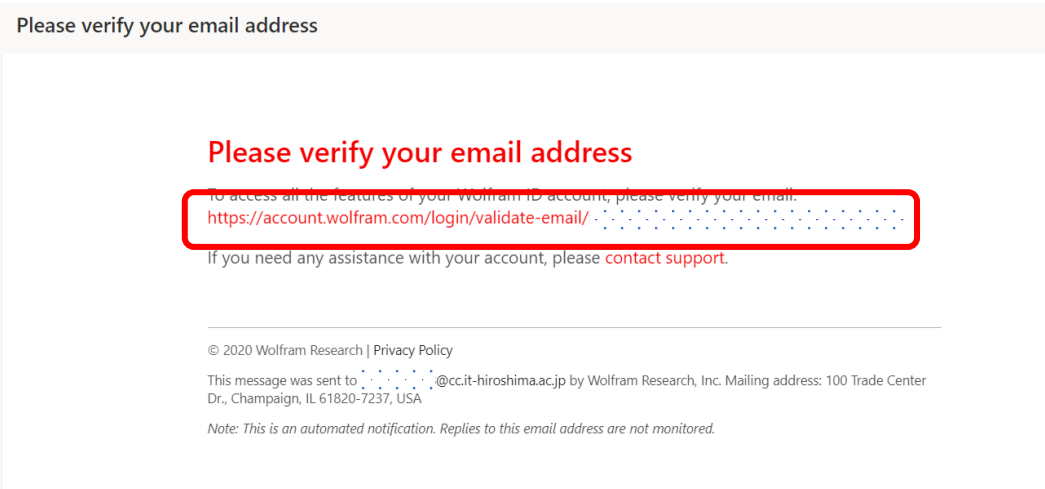

メールアドレス・パスワードが入力を求められたら行います。 アカウントの確認が終了後、次の"7"に進んでください。

7. 登録したメールにアクセスし、件名「Your new Mathematica activation key」に URL が 記載されているので、アクセスします。

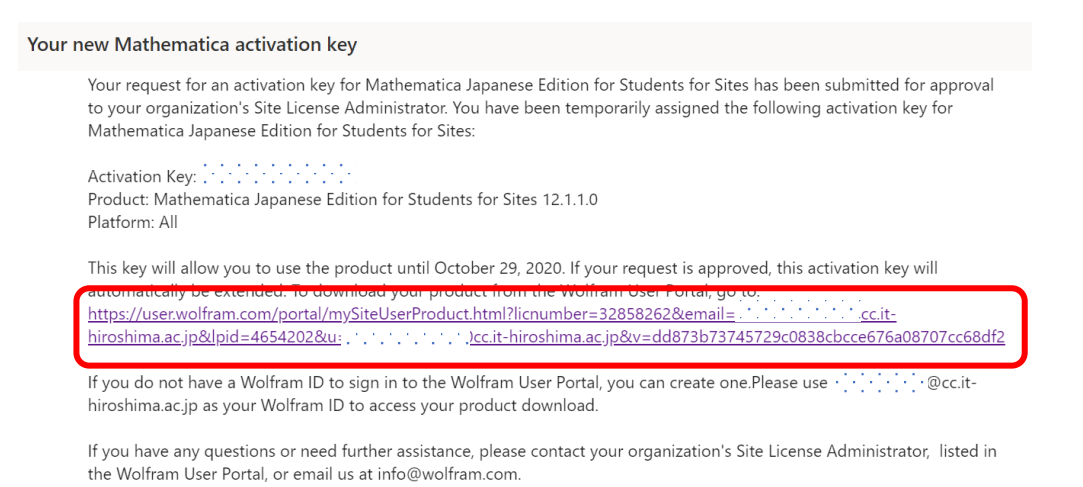

Mathematica のダウンロード

Sincerely,

8. 下にスクロールし、ダウンロード項目の中の「Mathematica + Documentation(Japanese) 」の「Windows」を選択します。

【注意】本マニュアルでは Windows 版のインストール手順について説明します。

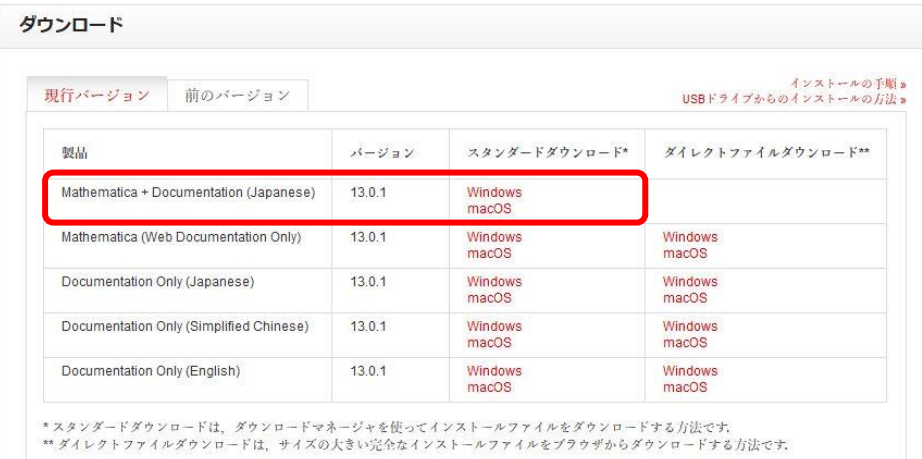

9. 「ダウンロード開始」をクリックします。

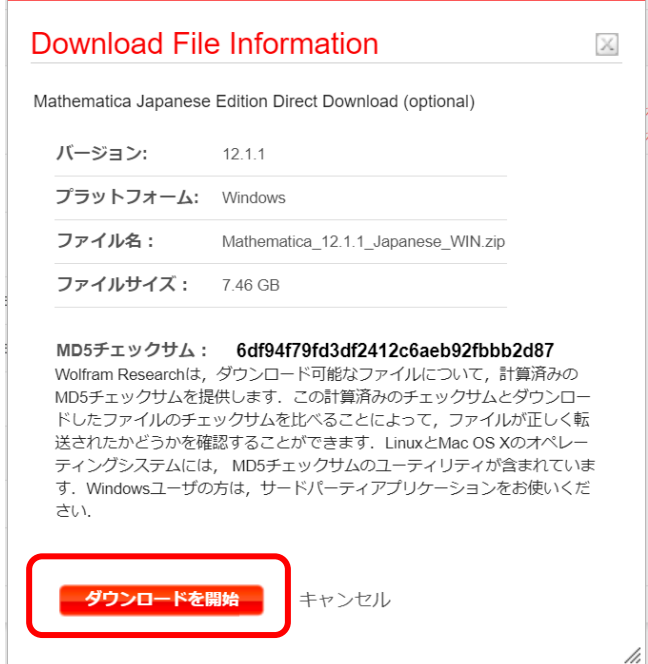

Mathematica のセットアップ

10. ダウンロードした実行ファイルをダブルクリックします。

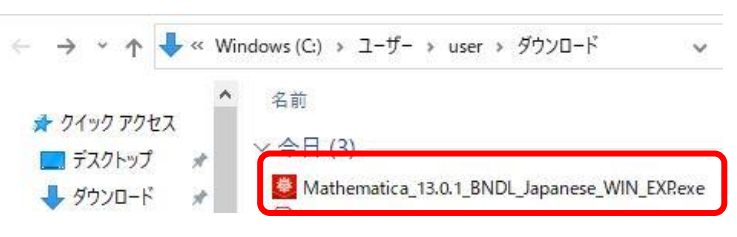

11. 以下の画面が表示され Mathematica のダウンロードが始まるのでしばらく待ちます。

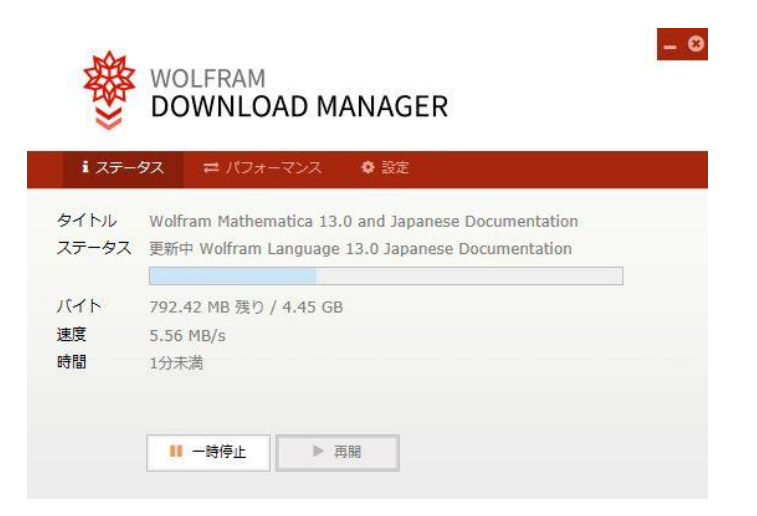

12. しばらくすると、このアプリがデバイスに変更を加えることを許可しますか?と聞か れるので、「はい」とクリックします。

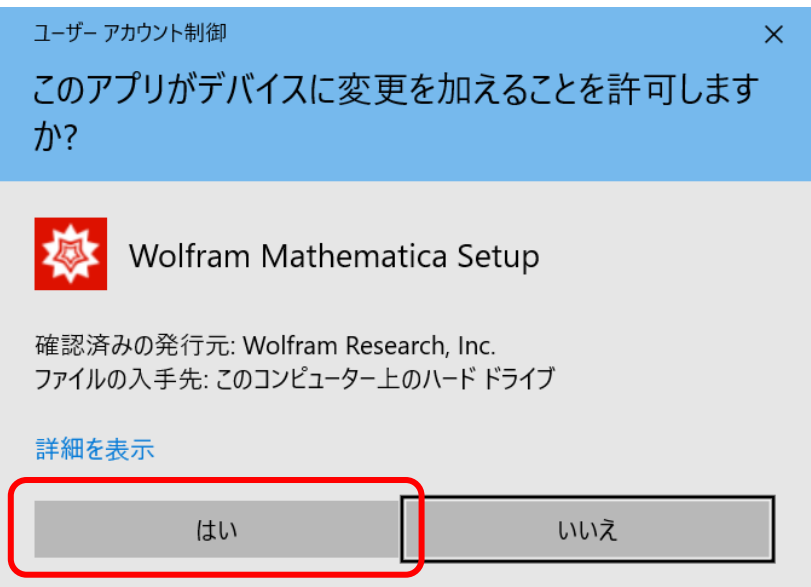

13. 「OK」をクリックします。

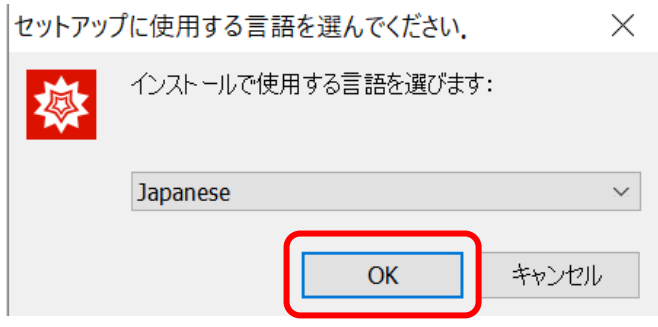

14. 「次へ」をクリックします。

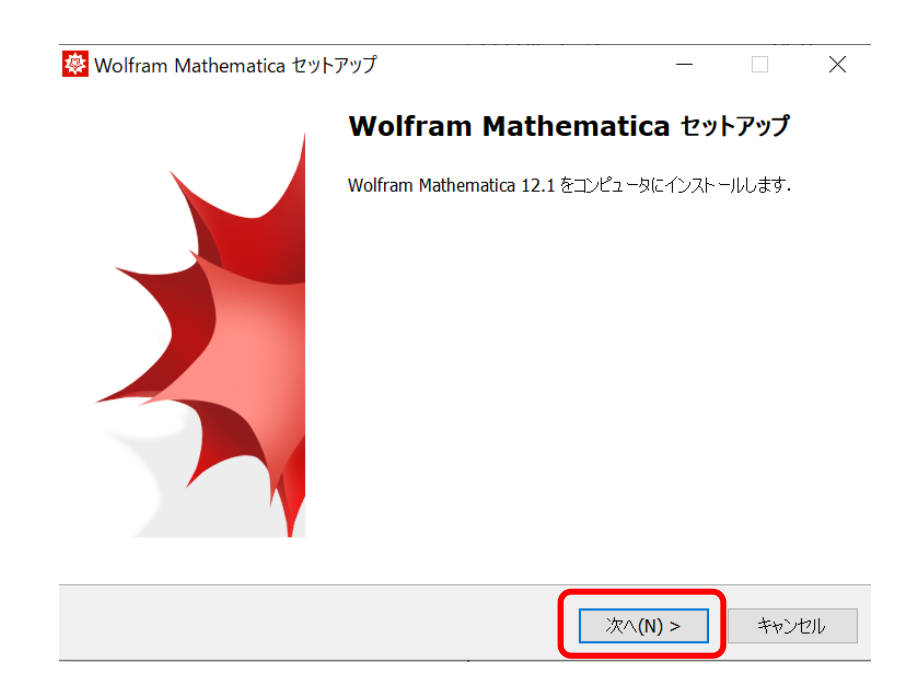

15. 「次へ」をクリックします。

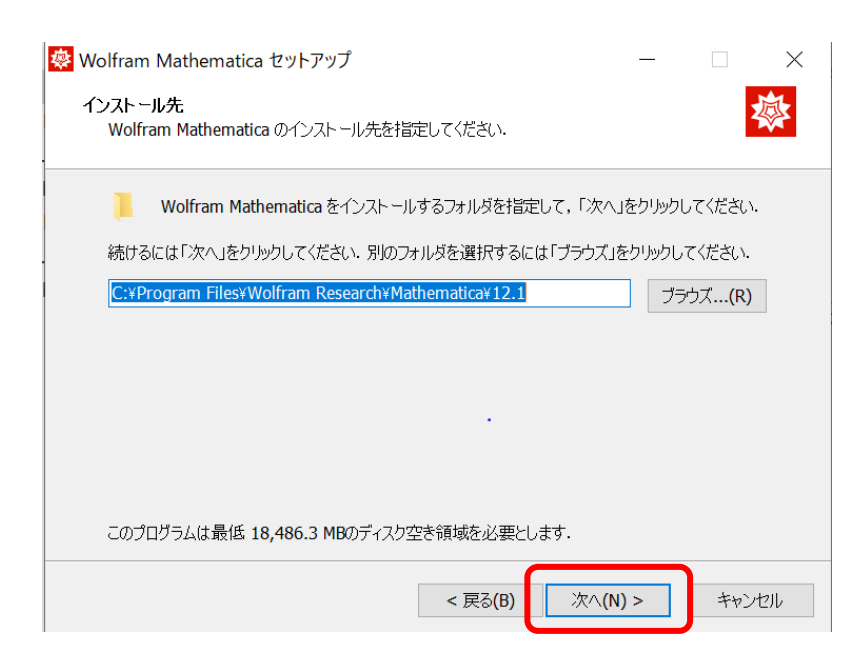

## 16. 「次へ」をクリックします。

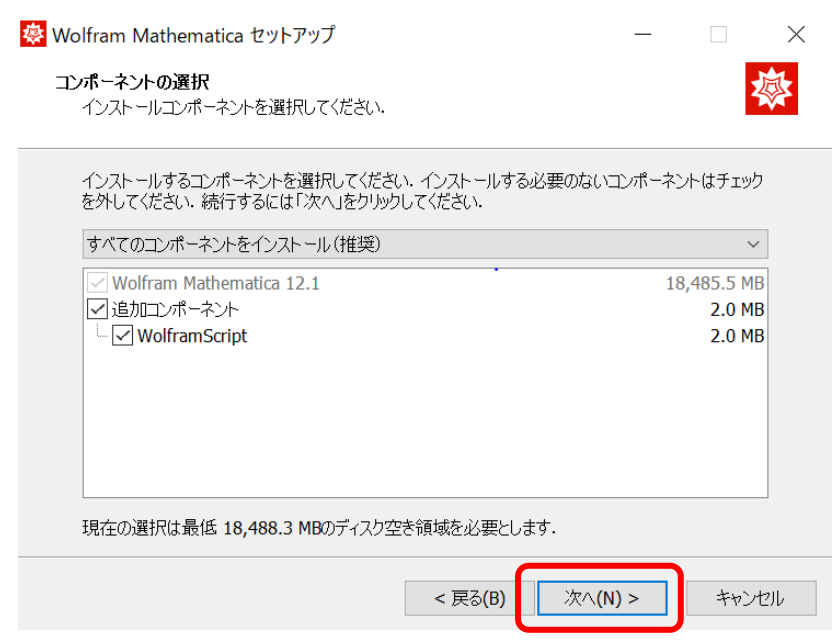

### 17. 「次へ」をクリックします。

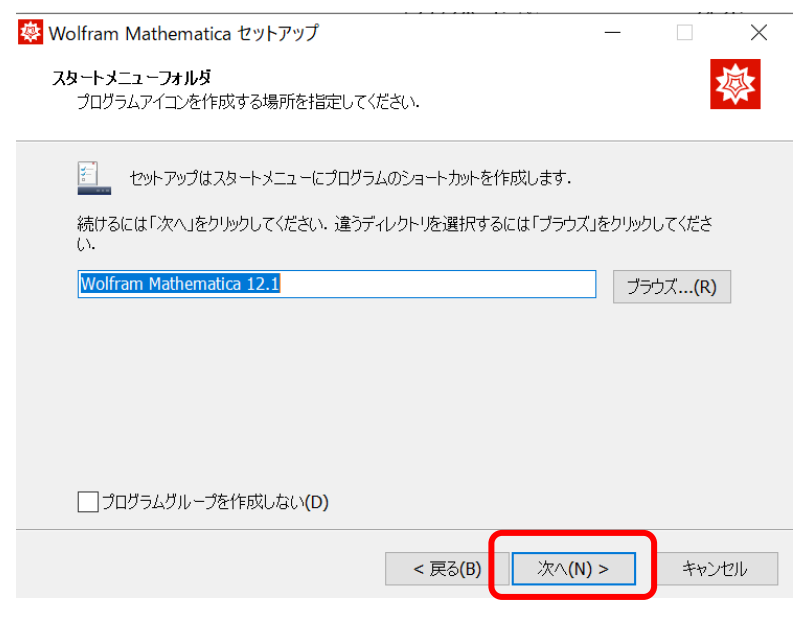

### 18. 「インストール」をクリックします。

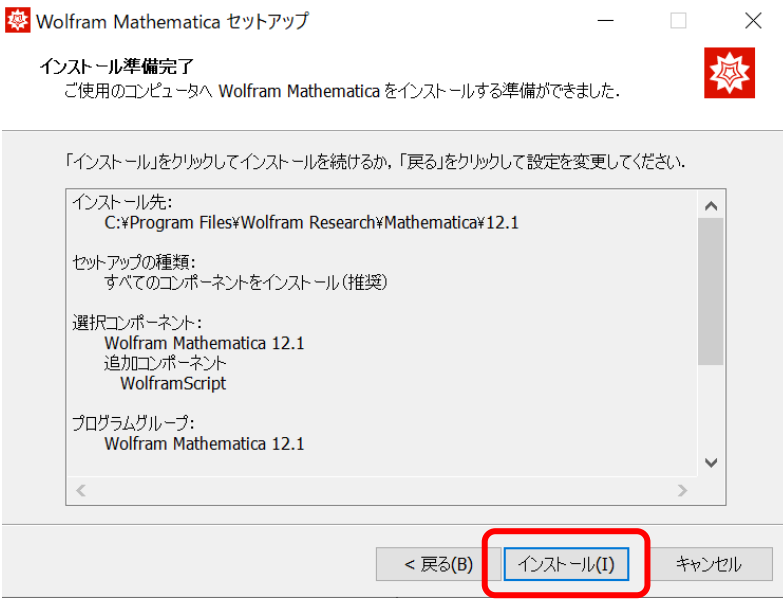

19. 「完了」をクリックします。

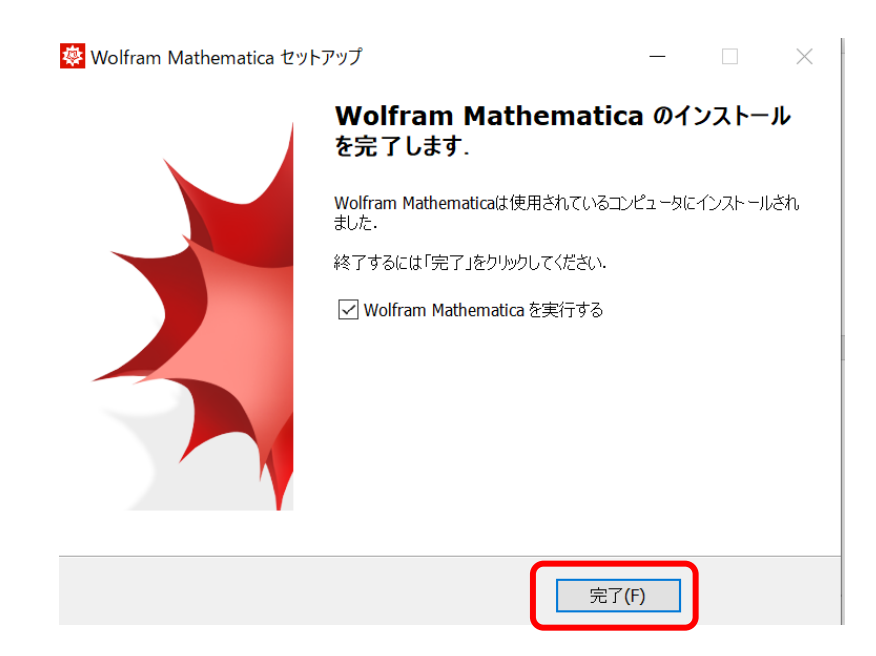

20. 起動すると下記のような画面が表示されますので、先ほど取得したアクティベーショ ンキーを入力し、「アクティベート」をクリックします。

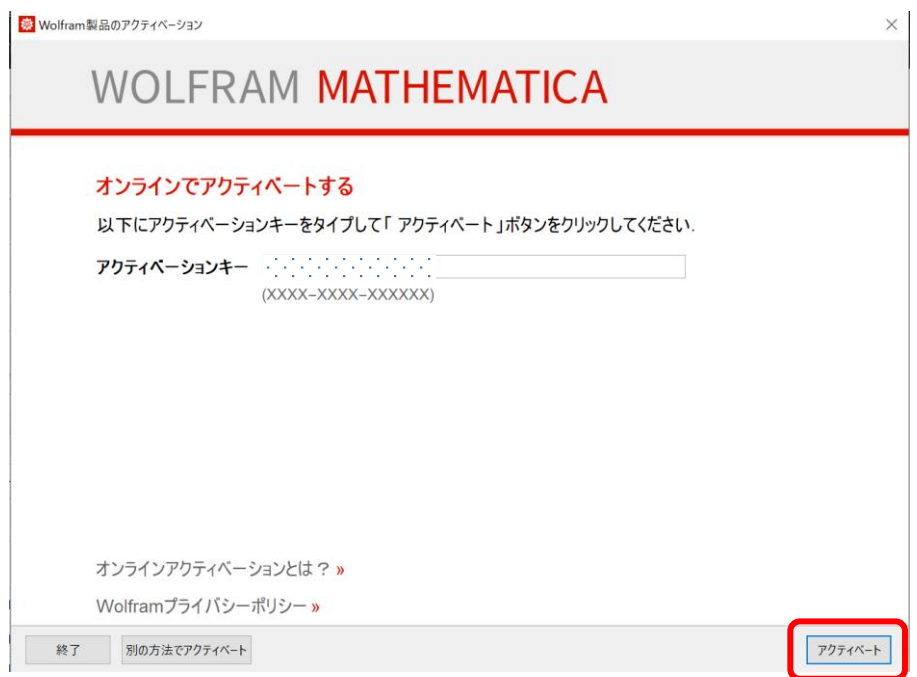

21. アクティベートが正常に完了すると、ライセンス契約が表示されるのでよく読み、「こ の契約条件に同意する」にチェックをし、「OK」をクリックします。

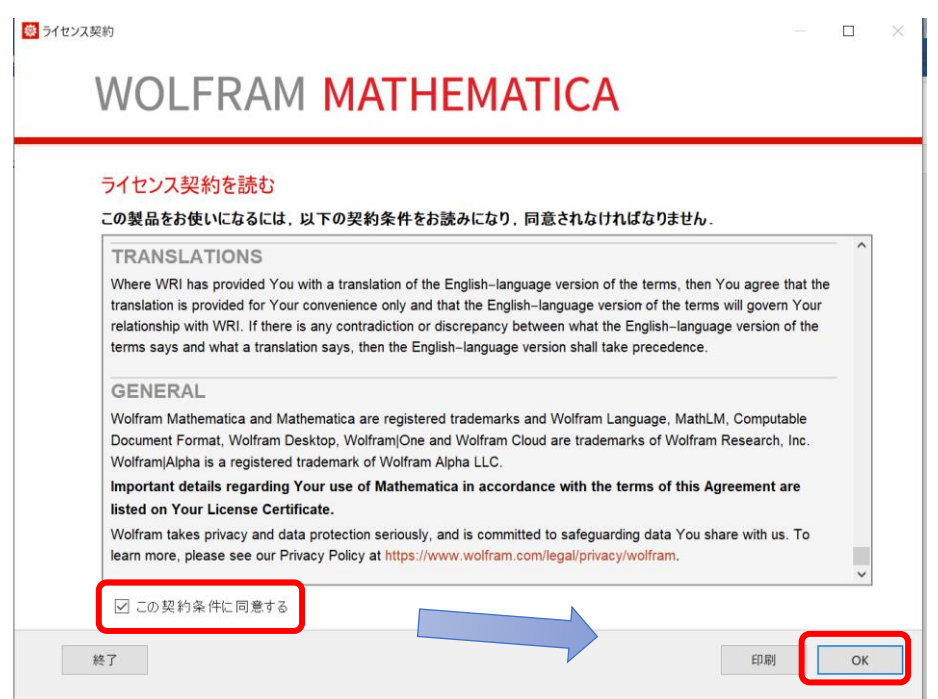

22. 下記のように「Mathematica へようこそ」が表示されたらインストール完了です。

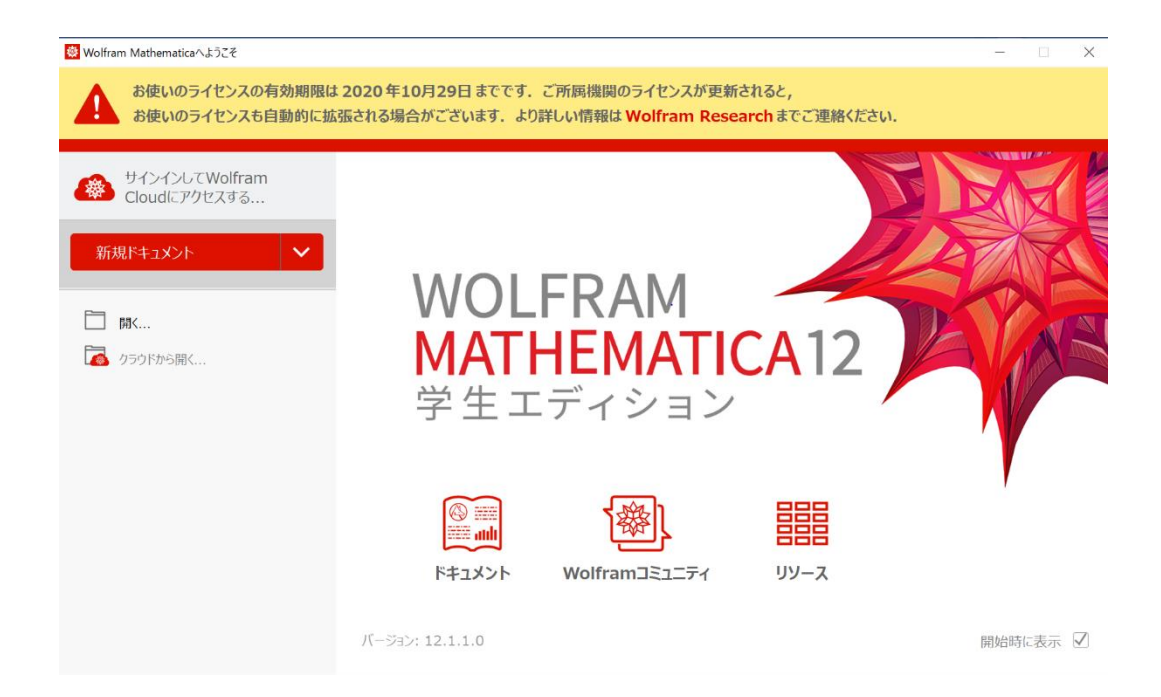

以上で、Mathematica の設定は完了です。